# Руководство по журналу задач

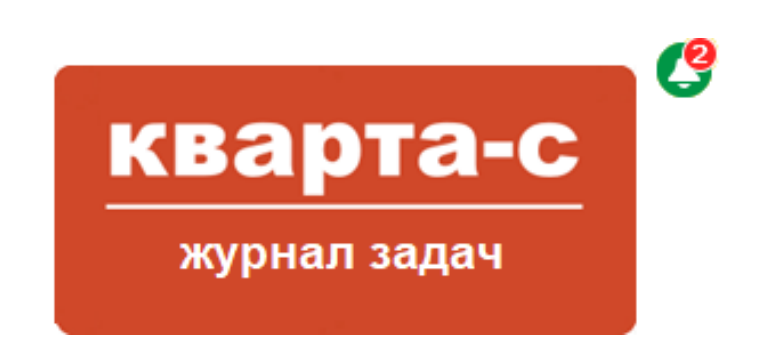

Редакция от 8 мая 2024 г. [www.kvarta-c.ru](http://www.kvarta-c.ru/)

Линия консультаций: +7 (812) 609-09-67, [hline@kvarta-c.ru](mailto:hline@kvarta-c.ru) , skype: kvarta-c

\_\_

 (с) фирма «Кварта-С», 2008-2024. Все права защищены. www.kvarta-c.ru, Россия, Санкт-Петербург

## **Оглавление**

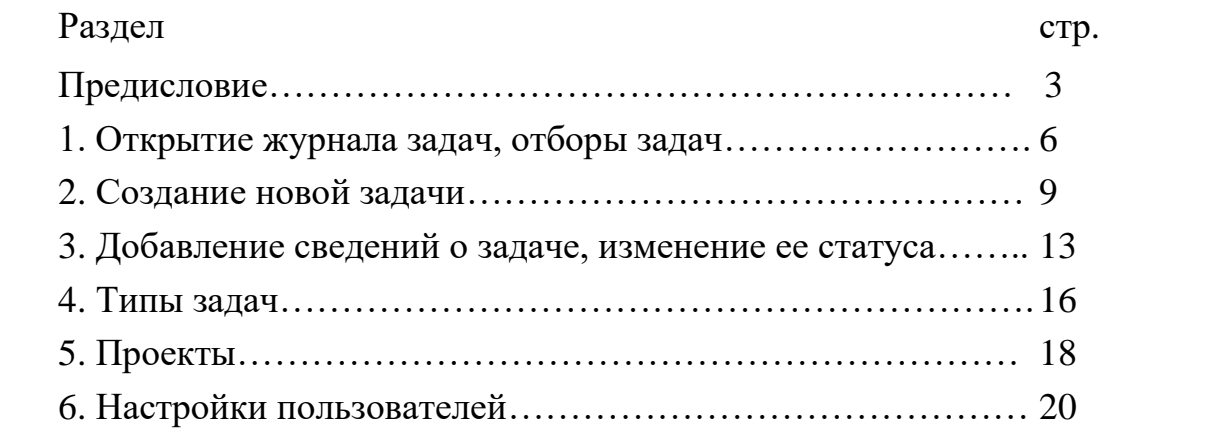

## <span id="page-2-0"></span>**ПРЕДИСЛОВИЕ**

Журнал задач в программе «Кварта-С» предназначен для составления произвольных задач, назначении исполнителей (ответственных), отслеживания выполнения задач. Особенности:

- Задачи можно группировать в разные **проекты**. Например: проект «Закупки», проект «Документооборот», проект «Аварийные заявки», проект «Заявки по текущему ремонту». То есть, каждая задача относится к одному из проектов. Для каждого проекта можно задать список пользователей – авторов, которым разрешено создавать задачи в этом проекте.
- Если для проекта задано свойство «**в разрезе домов**», то каждую задачу в этом проекте можно отнести к какому-то дому (предусмотрен быстрый выбор дома из справочника домов) и задать номер помещения в этом доме в отдельном поле (если требуется). Такое свойство «в разрезе домов» обычно задают для проектов типа «Аварийный заявки», «Заявки по текущему ремонту».
- Для каждой задачи можно также прикрепить **произвольный файл**, и в дополнительных записях о задаче указать дополнительные произвольные файлы. Чтобы запретить указывать произвольные файлы – установите в свойствах соответствующего проекта флажок «**без файлов**». Возможность указывать файлы обычно используют для проектов типа «Документооборот».
- Для каждой задачи при ее создании автором определяется **тип задачи**, от которого зависят возможные **статусы** задачи. Например, такие статусы: «Новая», «В работе», «Выполнена», «Отложена», «Закрыта». Или такие статусы: «Новая», «В процессе», «Выполнена успешно», «Закрыта неуспешно». Статусы могут быть произвольными, один из статусов определяется как начальный, далее могут быть несколько промежуточных статусов, и должен быть один (или несколько) финальных статусов. Если задача находится в финальном статусе, то она отображается в журнале задач бледным серым цветом, а также не отображается в журнале задач при снятом отборе (фильтре) «Закрытые» (показывать

закрытые задачи).

- При создании задачи ее автор задает **исполнителя** и еще, возможно, **наблюдателя**, выбирая их из списка пользователей программы. Имеется возможность задать исполнителя и наблюдателя по умолчанию для конкретного проекта, тогда при создании задачи они будут автоматически указаны и автору не придется их выбирать из списка пользователей.
- Исполнитель, наблюдатель, а также сам автор, имеют возможность добавлять произвольные дополнительные **записи** (сведения) о задаче в таблицу истории записей. При добавлении записи можно указать новый статус задачи (например, изменить текущий статус «Новая» на «В работе») и указать произвольный комментарий. Программа автоматически фиксирует время записи и пользователя, который ее сделал. Посмотреть всю историю записей можно, открыв карточку данной задачи, но увидеть последнюю запись (время и комментарий последней записи) можно прямо в журнале задач в строке с данной задачей, не открывая карточку задачи.
- После создания автором новой задачи исполнитель автоматически получит **оповещение** о новой задаче: в нижнем углу экрана исполнителя появится сообщение (которое само собой исчезнет через несколько секунд),

 $\times$ 

Новая задача № 19 Закрасить граффити на Садовой 32 Δ

а в верхней строке программы у колокольчика изменится цвет (он станет бело-зеленым) и рядом с колокольчиком будет указано количество не прочитанных оповещений в красном кружочке:

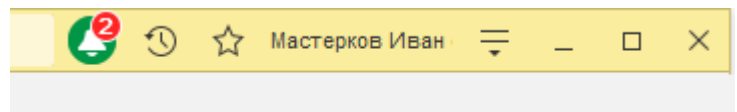

При нажатии на колокольчик откроется список всех непрочитанных оповещений. При нажатии на конкретное оповещение – откроется карточка соответствующей задачи из журнала задач, и при этом оповещение исчезнет из списка оповещений. Открыть задачу можно и напрямую через журнал задач (не через оповещение).

■ При открытии журнала задач можно автоматически включить **отбор** задач «**Я – Исполнитель**», чтобы показать только те задачи, в которых пользователь назначен исполнителем. Для этого в разделе «Настройки пользователей» для данного пользователя нужно выбрать значение «Я – Исполнитель» в поле «Отбор при открытии журнала задач». Аналогичная возможность предусмотрена и для автора (отбор «Я – Автор»).

- При запуске программы «Кварта-С» имеется возможность автоматически открывать журнал задач всегда или только при условии наличия задач, в которых данный пользователь назначен исполнителем (или автором или наблюдателем). Для этого в разделе «Настройки пользователей» для данного пользователя нужно выбрать соответствующий вариант в поле «При запуске программы». Возможны три варианта: «**Открывать журнал задач, если есть задачи**», «Не открывать журнал задач», «Открывать всегда журнал задач».
- Переводить задачу в финальный статус (например, «Закрыта») может либо автор, либо дополнительно еще и исполнитель, но только если в свойствах проекта установлен флажок «**Исполнитель может закрыть задачи**». Если данный флажок не установлен в свойствах проекта, то закрывать задачи в данном проекте может только автор.

## <span id="page-5-0"></span>**1. Открытие журнала задач, отборы задач**

Для открытия журнал задач, а также его настроек (списка проектов, типов задач, настроек пользователей) предусмотрен раздел «Задачи и заявки» на панели разделов:

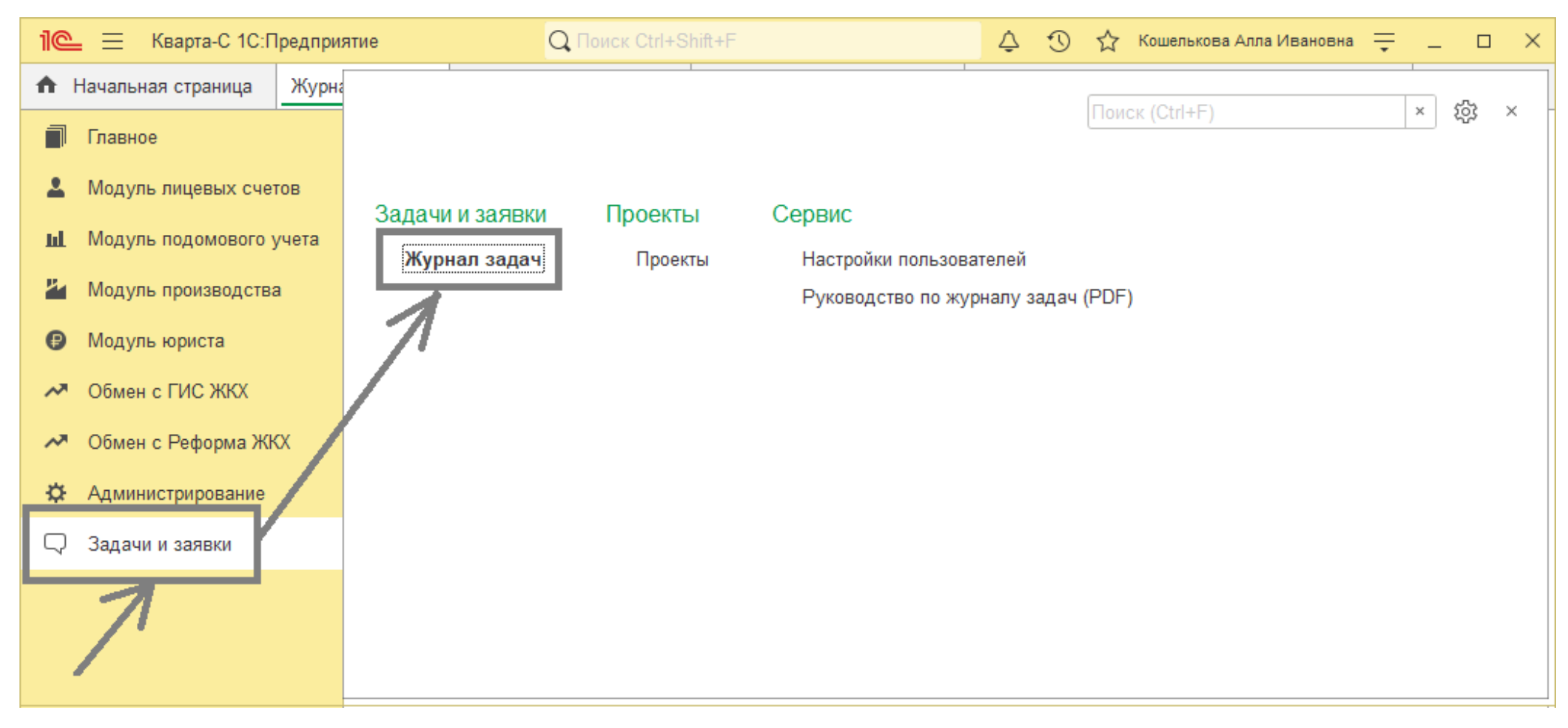

Пример журнала задач на следующей странице.

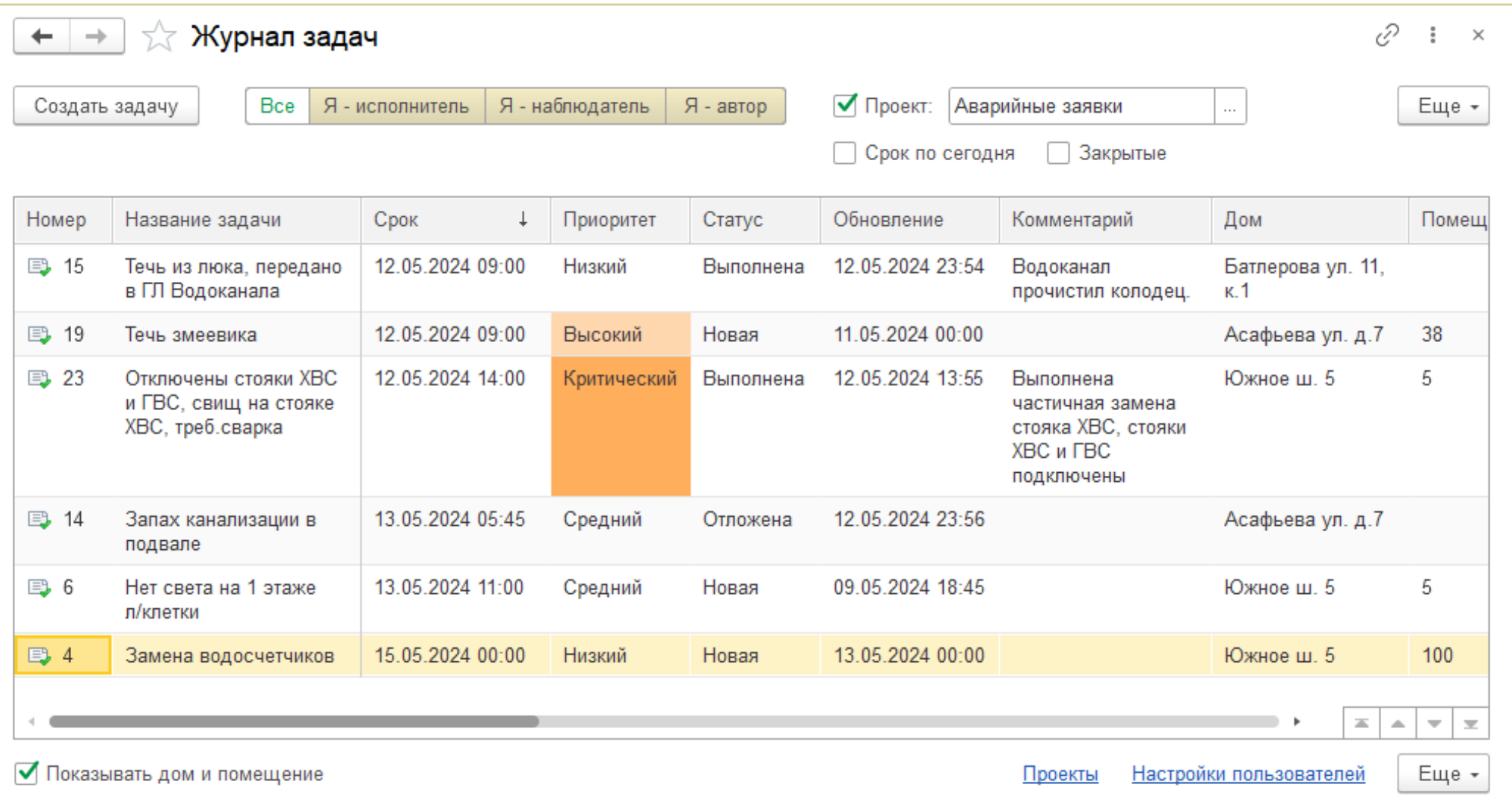

Сверху над списком задач расположены следующие четыре отбора (фильтра) задач:

- Отбор «<mark>Проект</mark>» для отбора задач по одному указанному проекту
- Отбор «Срок по сегодня» для отбора задач, срок которых до конца сегодняшнего дня
- Отбор «<mark>Закрытые</mark>»: если он установлен, то журнал задач будет включать закрытые задачи (отображаемые бледным серым цветом).

■ Отбор из 4 переключателей: «<mark>Все», «Я – исполнитель», «Я- наблюдатель</mark>», «<mark>Я – автор</mark>» для отбора соответственно либо всех задач, либо задач, в которых текущий пользователь программы назначен исполнителем, либо данный пользователь программы является наблюдателем, либо пользователь является автором задач

#### **Замечание**

При открытии журнала задач можно автоматически включить отбор задач «Я – исполнитель» или «Я **–** автор». Для этого в разделе «Настройки пользователей» для данного пользователя в поле «Отбор при открытии журнала задач» нужно выбрать значение «Я – исполнитель» или «Я **–** автор».

Задачи с критическим приоритетом отображаются ярким красным цветом, а задачи с высоким приоритетом – бледно красным.

Внизу под списком задач расположен флажок «Показывать дом и помещение» - его имеет смысл установить для просмотра задач, относящихся к домам (например, проекта «Аварийные заявки»). Для других задач, например, проекта «Документооборот» данный флажок можно снять, чтобы скрыть лишние столбцы «Дом» и «Помещение» в списке задач.

Также внизу под списком задач имеются синие ссылки «Проекты» и «Настройки пользователей» для создания списка проектов и задания прав и настроек пользователей.

Перед тем как создавать новые задачи нужно создать типы задач, проекты и предоставить пользователям права (смотрите далее разделы 4, 5 и 6 соответственно).

## <span id="page-8-0"></span>**2. Создание новой задачи**

Создать новую задачу может:

- пользователь с любой ролью, которому в разделе «Настройки пользователей» дали права на создание новых задач (либо во всех проектах, либо только в определенных проектах) – смотрите предыдущий раздел 4,
- пользователь с ролью «Администратор журнала задач» или ролью «Полные права» (роли задаются в конфигураторе) для всех проектов.
- [1]. Откройте раздел «Журнал задач»

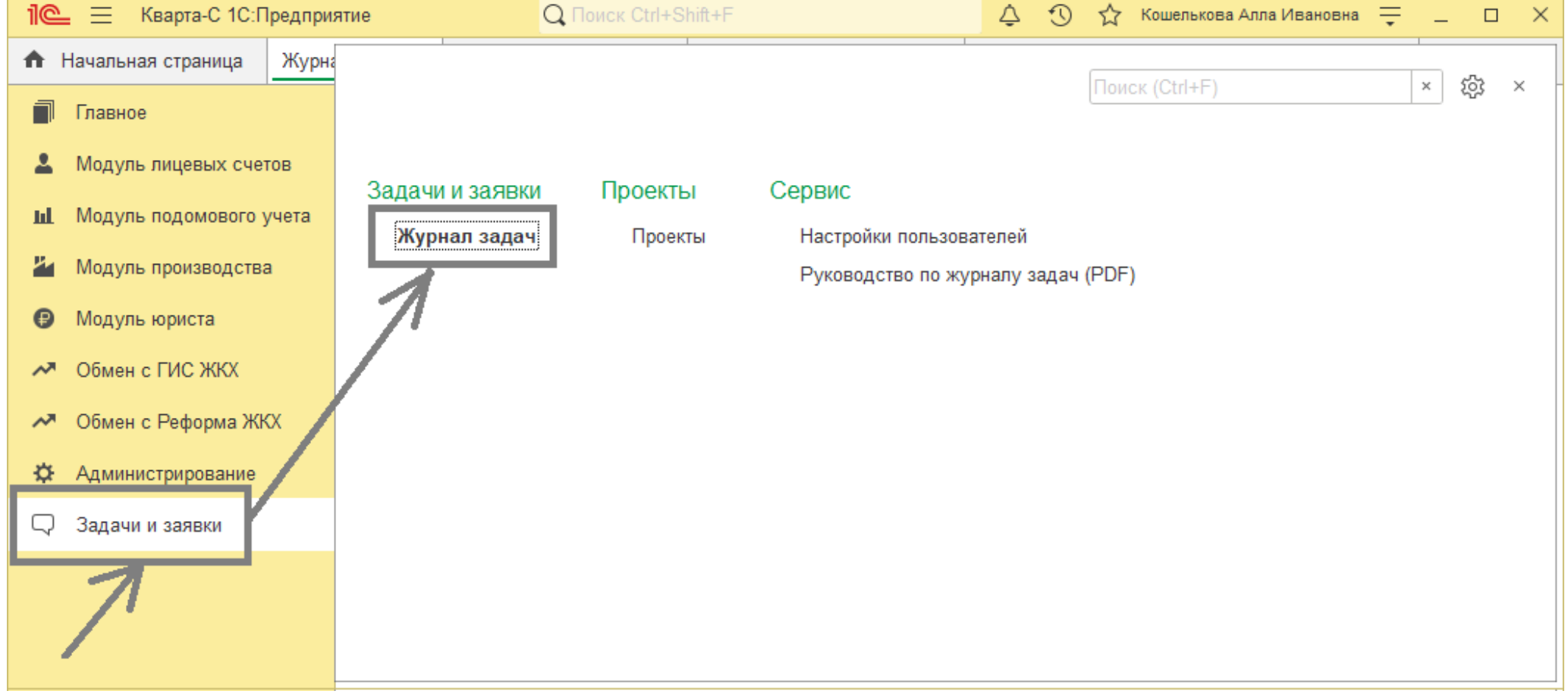

#### [2]. В журнале задач нажмите на кнопку «Создать задачу»:

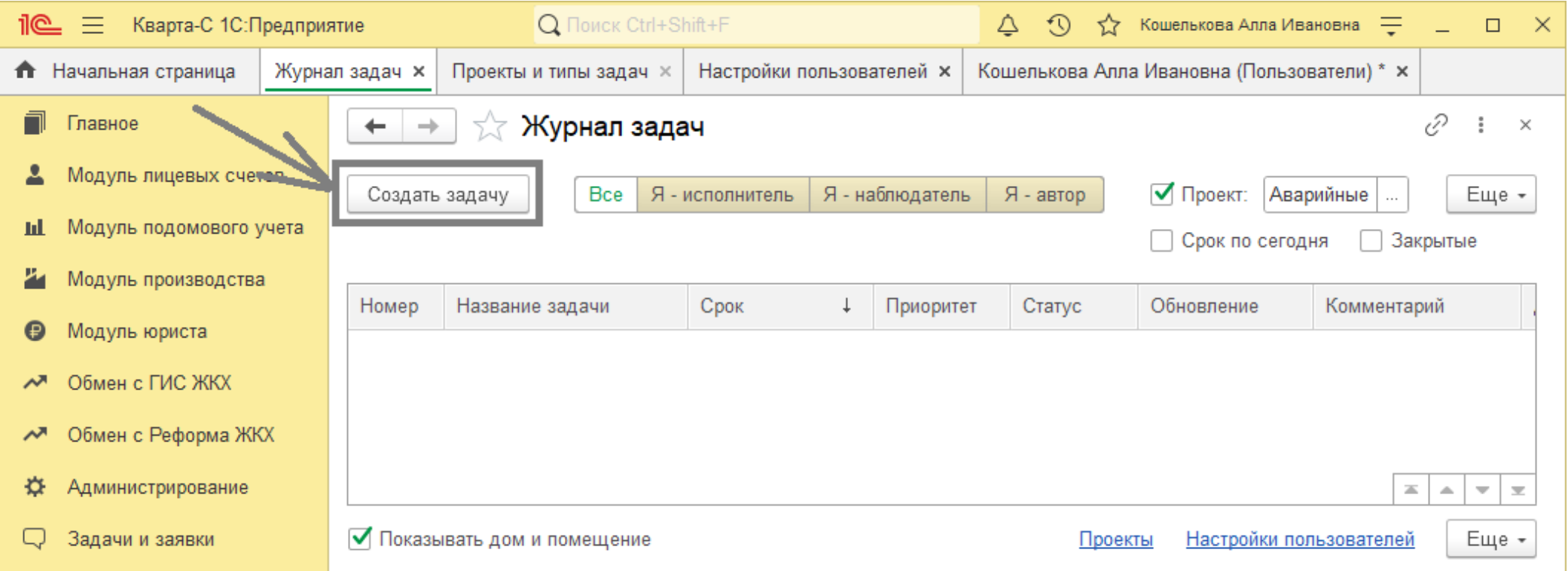

[3]. В открывшейся форме новой задачи задайте следующие реквизиты:

- Название задачи
- Срок исполнения
- Приоритет (низкий, средний, высокий, критический)
- Примечание
- Проект и тип задачи (если у пользователя права только на один проект и один тип задачи, то они будут автоматически выбраны)
- Выберите произвольный файл (если для выбранного проекта флажок «Без файлов» снят)
- Дом и помещение (если выбранный проект имеет свойство «В разрезе домов»)
- Выберите исполнителя и наблюдателя (могут быть заданы по умолчанию для данного проекта)

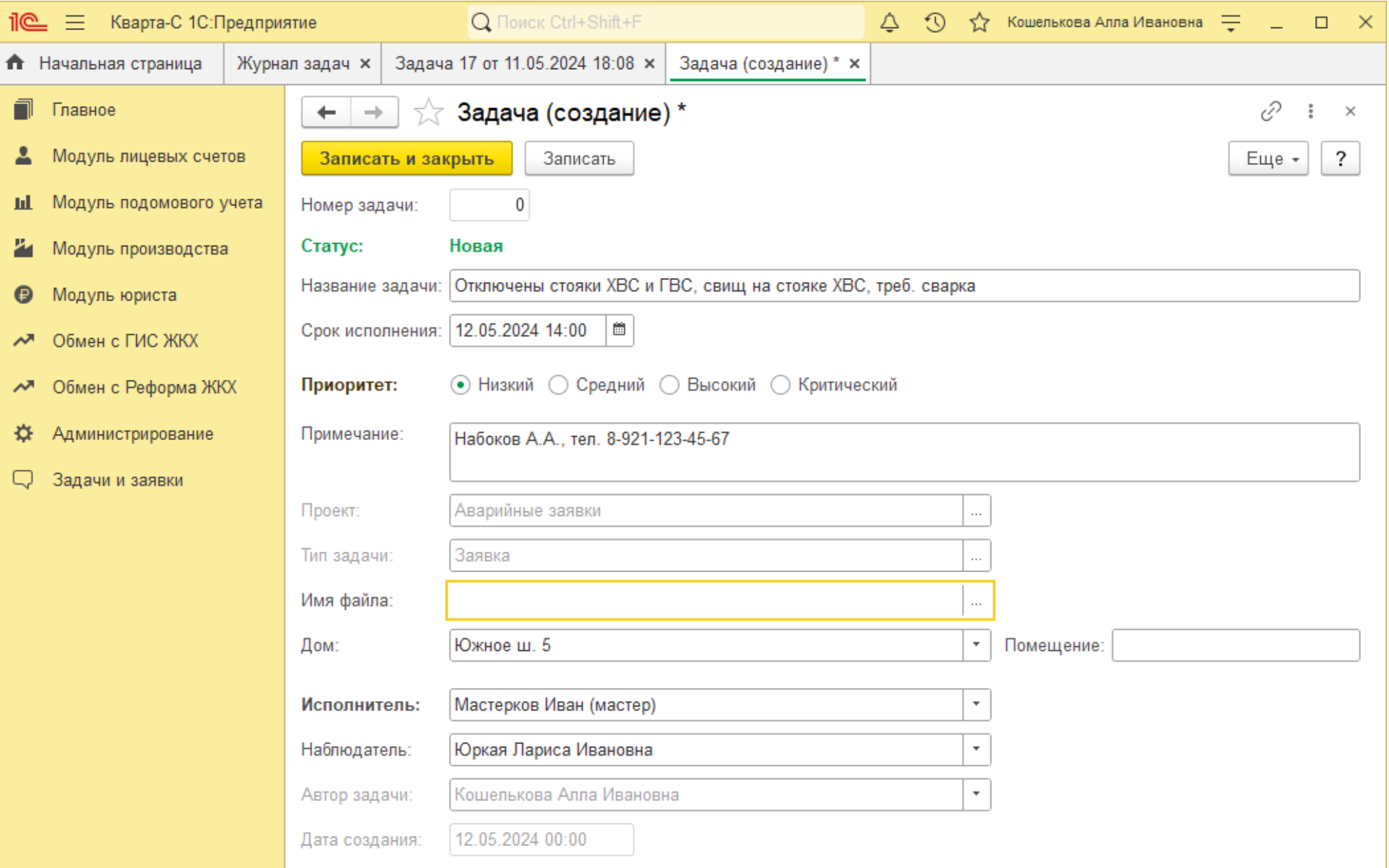

 $\overline{\hat{\mathbf{n}}}$ 

- [4]. Нажмите «Записать и закрыть». В результате новая задача будет создана и отображена в журнале задач.
- [5]. **Исполнитель задачи автоматически получит оповещение** о новой задаче (но не мгновенно, а в течение нескольких минут интервал задается в «Настройках пользователя» на закладке «Настройка оповещений», по умолчанию, 3 минуты. Рекомендуется не задавать слишком маленький интервал, чтобы не перегружать сервер):
	- В нижнем правом углу экрана исполнителя появится сообщение (которое само собой исчезнет через несколько секунд):

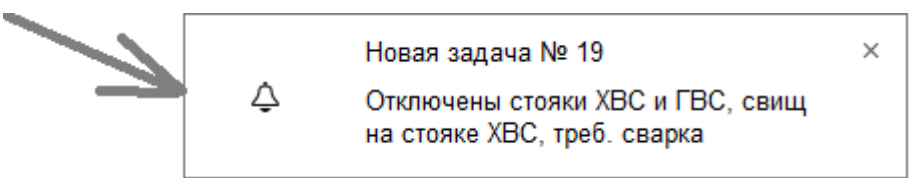

■ В верхней строке программы исполнителя изменится цвет **колокольчика** (он станет бело-зеленым) и рядом с колокольчиком в красном кружочке будет указано количество не прочитанных оповещений о новых задачах:

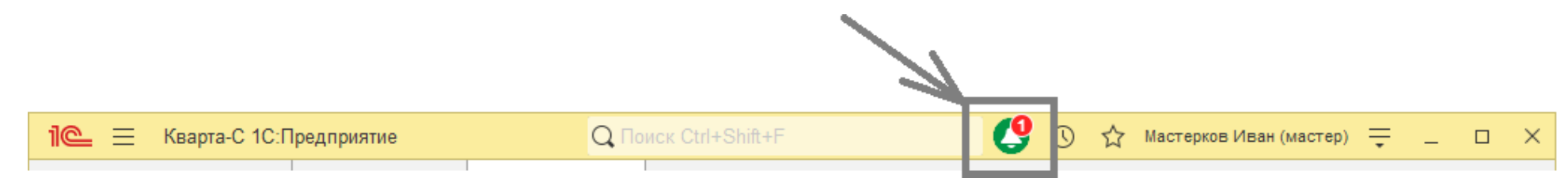

При нажатии на колокольчик откроется список всех непрочитанных оповещений. При нажатии на конкретное оповещение – откроется карточка соответствующей задачи из журнала задач, и при этом оповещение исчезнет из списка оповещений. Открыть задачу можно и напрямую через журнал задач (а не через оповещение), но в этом случае оповещение не исчезнет.

#### **Замечание**

Если автор задачи уже создал новую задачу, но потом заметил, что какую-то информацию внес неправильно и требуется изменить задачу, то тогда автор может в журнале задач найти задачу, дважды на ней щелкнуть, откроется форма для добавления записей о задаче, в которой сверху справа будет кнопка «Изменить задачу». Нажмите на нее и исправьте первоначальную информацию о задаче.

### <span id="page-12-0"></span>**3. Добавление сведений о задаче, изменение ее статуса**

После создания задачи исполнитель, наблюдатель, а также сам автор могут добавлять произвольные записи (сведения) к задаче и менять ее статус.

- [1]. Найдите задачу в журнале задач и дважды щелкните на ней. При этом откроется форма, в верхней части которой будет указана первоначальная информация о задаче (которую автор задачи ввел при ее создании), а в нижней части будет таблица с дополнительными записями о задаче
- [2]. В появившейся форме нажмите на кнопку «**Добавить запись**»
- [3]. В форме новой записи:
	- Измените статус задачи, указав новый **статус** (например, исполнитель может выбрать статус «Выполнена»). Если вы хотите просто добавить комментарий, не меняя статус, то оставьте статус задачи без изменения.
	- Введите произвольный **комментарий**
	- Прикрепите произвольный файл (если требуется). Файлы можно прикреплять, только если в свойствах проекта, к которому относится задача, флажок «Без файлов» снят.
- [4]. Нажмите на «Записать и закрыть»

В результате к задаче будет добавлена новая запись с новым комментарием, и, возможно, у задачи изменится статус.

В таблицу записей можно добавлять произвольное количество записей.

Записи удалить или изменить нельзя. Но если вы допустили ошибку в записи, то просто добавьте еще одну новую запись с исправленной информацией.

Пример таблицы записей и формы создания одной новой записи – на следующей странице.

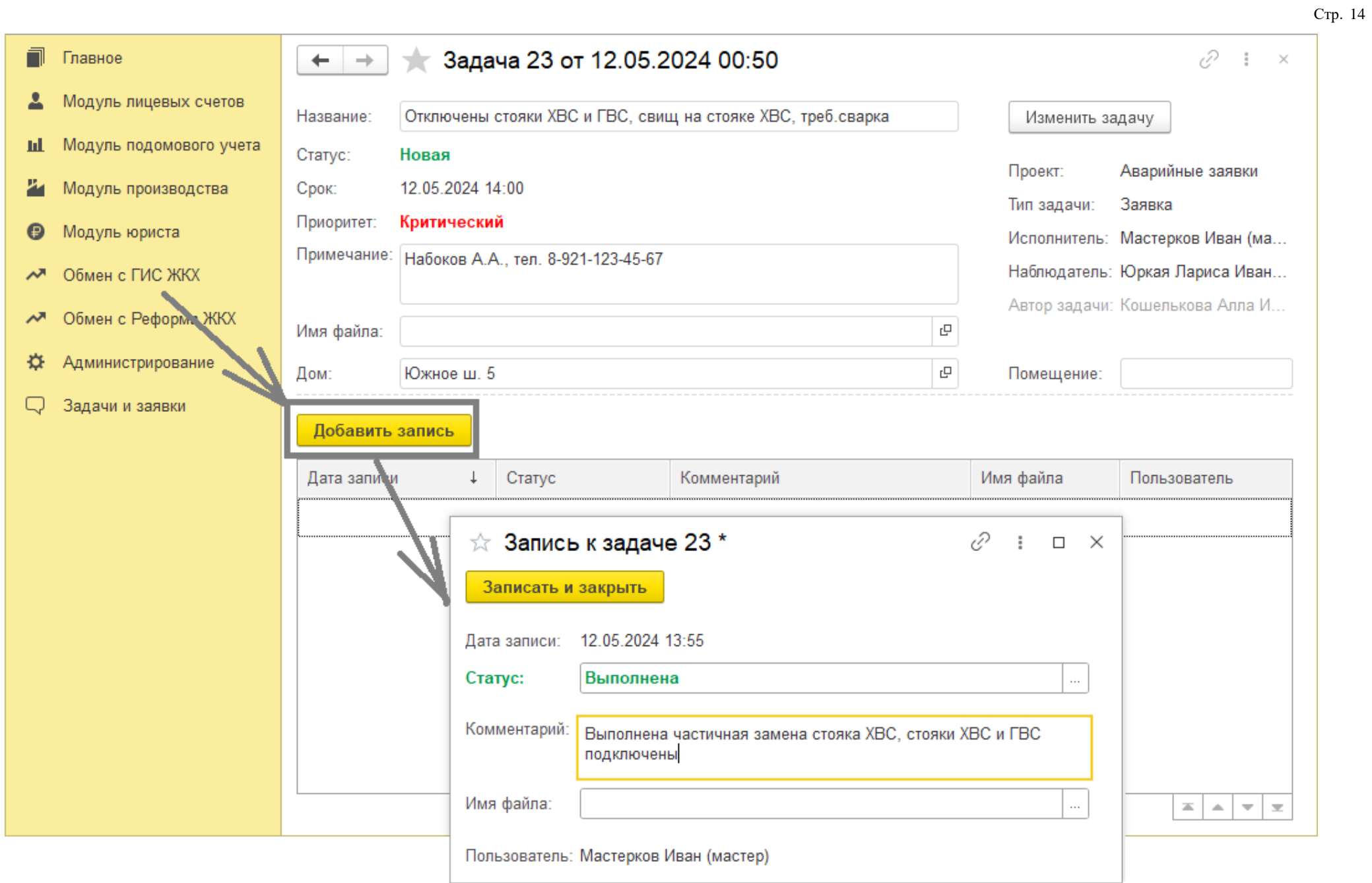

Журнал задач будет автоматически обновлен после добавления новой записи к какой-либо задаче. В строке журнала, относящейся к данной задаче, автоматически изменится информация в следующих трех колонках:

- в колонке «Статус» появится новый статус задачи (указанный в последней записи),
- в колонке «Обновление» появится дата и время последней записи,
- в колонке «Комментарий» появится комментарий из последней записи:

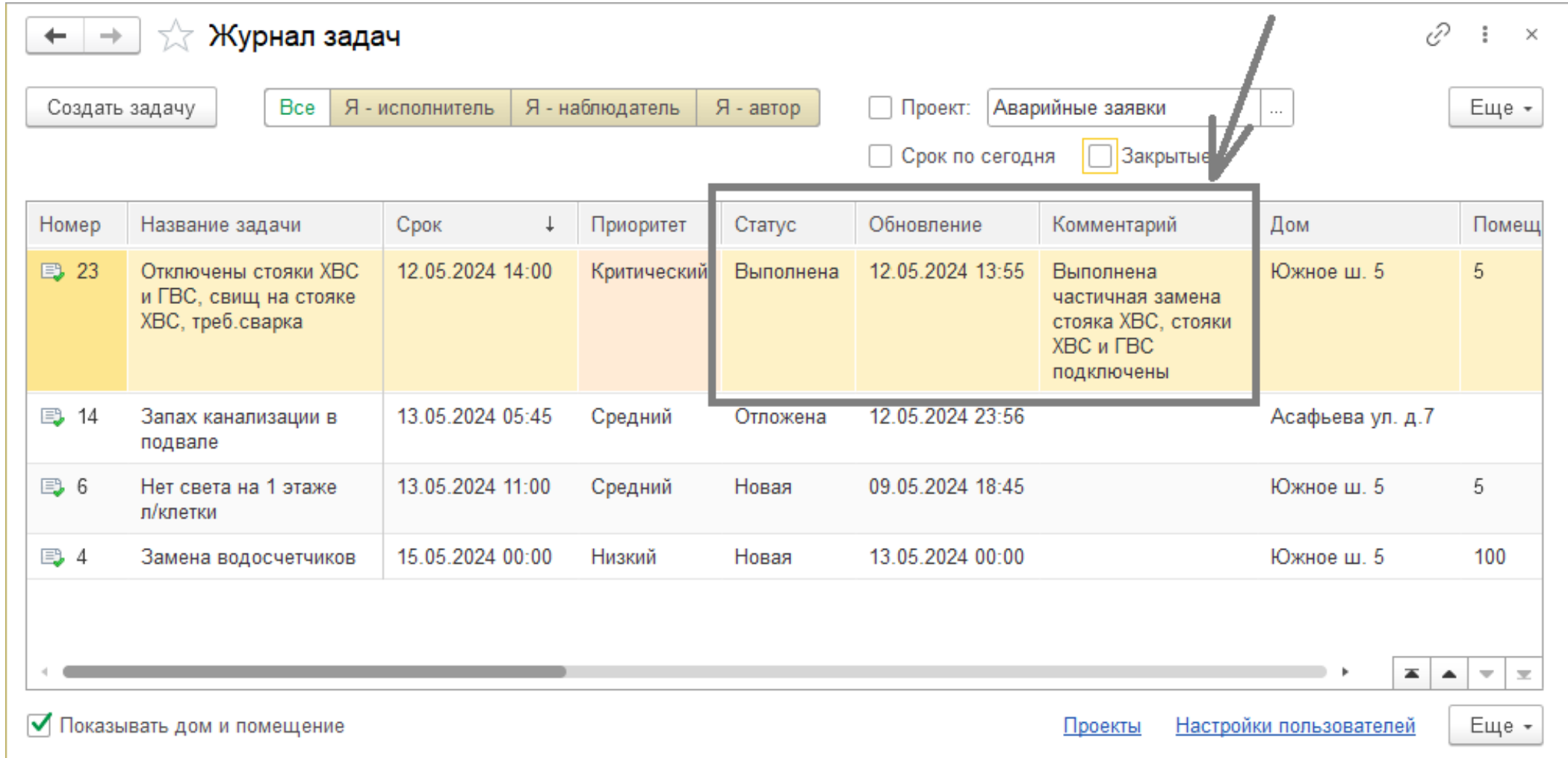

## <span id="page-15-0"></span>**4. Типы задач**

Каждая задача относится к какому-то типу задач. Тип задачи определяет список возможных статусов задачи. Например, такие статусы: «Новая», «В работе», «Выполнена», «Отложена», «Закрыта». Предварительно нужно создать хотя бы один тип задач.

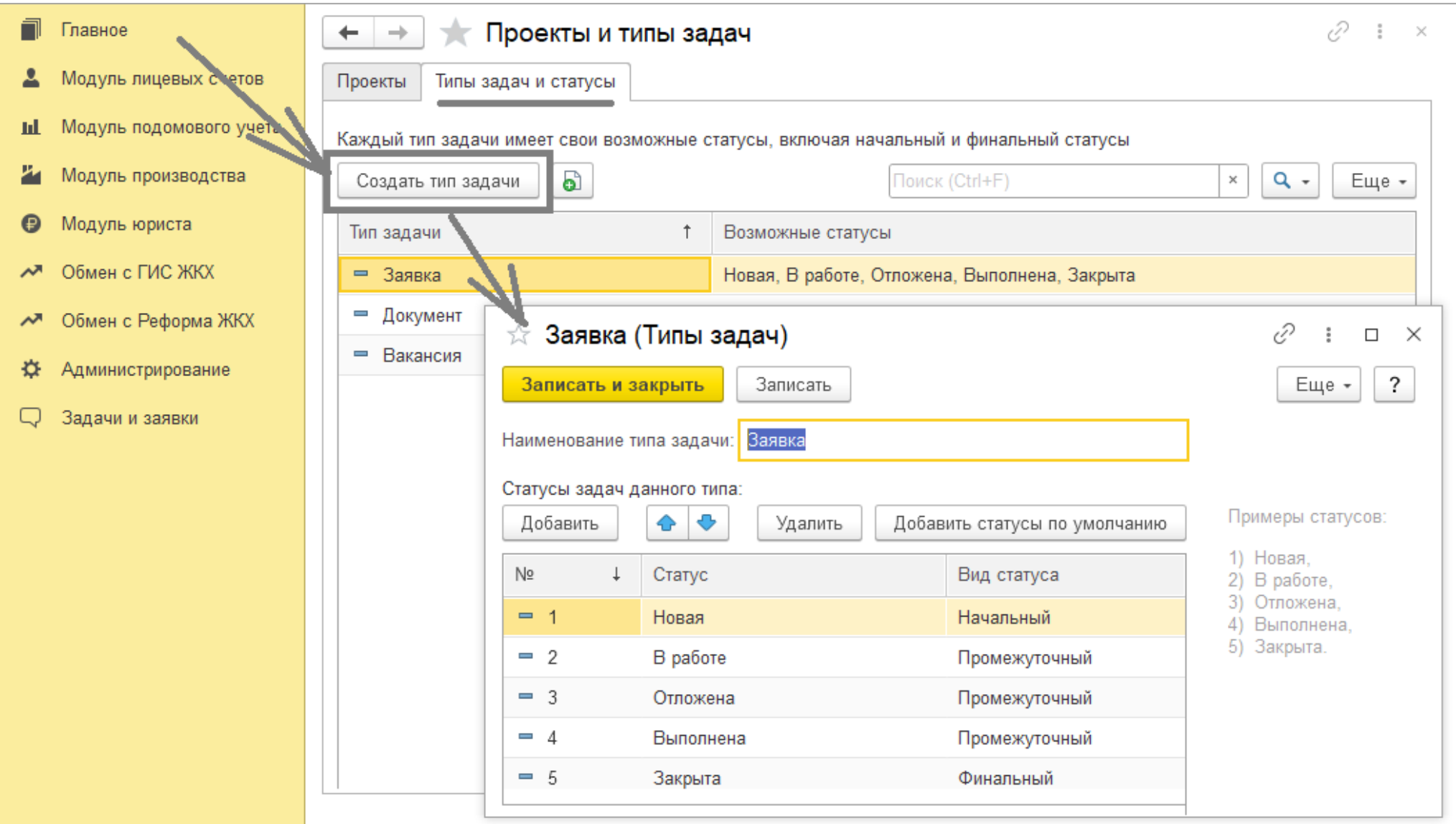

- [1]. Войдите в «Кварту» под пользователем, у которого в конфигураторе задана роль «Полные права» или «Администратор журнала задач».
- [2]. Откройте раздел «Проекты» (нажмите на синюю ссылку «Проекты» внизу журнала задач)
- [3]. На закладке «Типы задач» нажмите на «Создать тип задачи»
- [4]. Далее задайте:
	- наименование типа задач (например, «Заявка», «Документ» и т.п.)
	- нажмите «Записать»,
	- нажмите «Добавить» и добавьте требуемые статусы: для каждого статуса задайте произвольное наименование и вид статуса (начальный, промежуточный или финальный).

Один из статусов должен быть начальным.

Промежуточных статусов может быть несколько.

Финальных статусов также может быть несколько (например, один финальный статус для успешного выполнения задачи, второй для неуспешного).

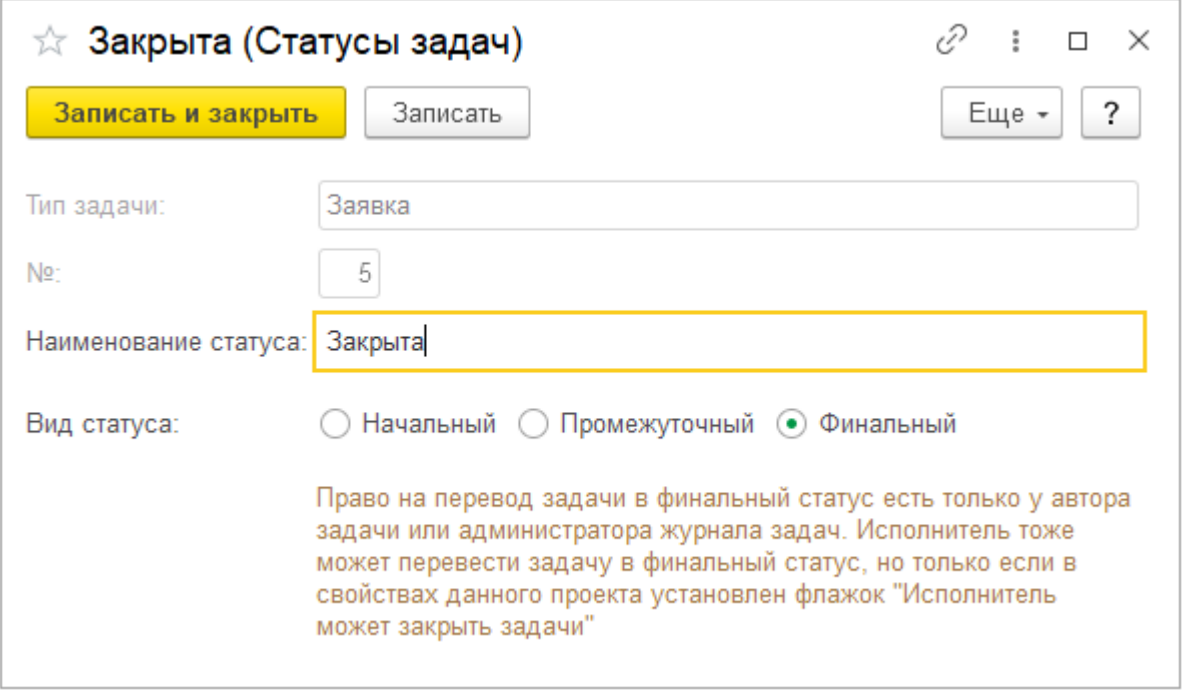

# <span id="page-17-0"></span>**5. Проекты**

Каждая задача относится к какому-то проекту, например, проекту «Аварийные заявки», проекту «Документооборот», проекту «Закупки», проекту «Заявки по текущему ремонту» и т.п. Поэтому предварительно нужно создать хотя бы один проект.

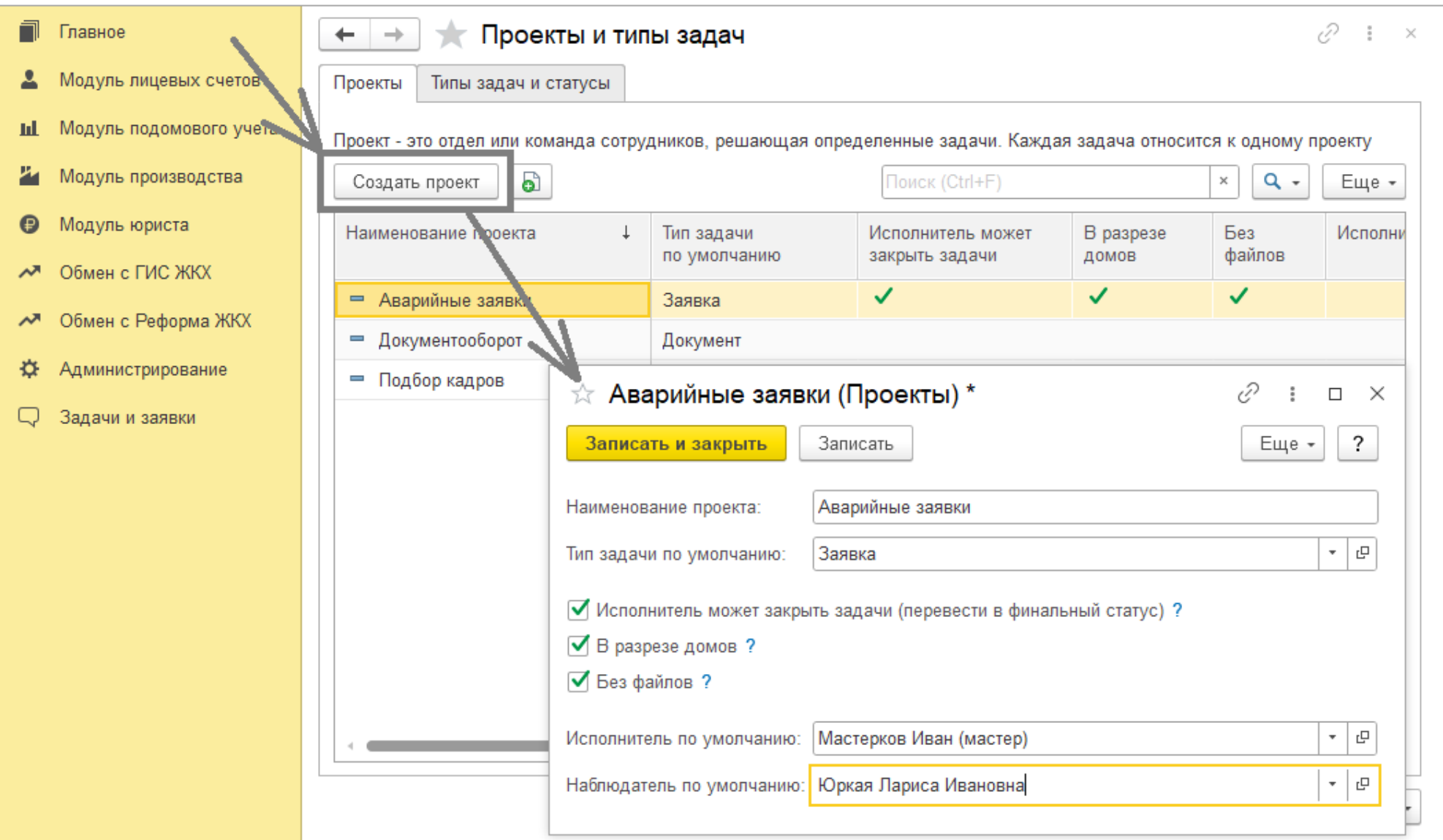

- [1]. Войдите в «Кварту» под пользователем, у которого в конфигураторе задана роль «Полные права» или «Администратор журнала задач».
- [2]. Откройте раздел «Проекты» (нажмите на синюю ссылку «Проекты» внизу журнала задач)
- [3]. На закладке «Проекты» нажмите на «Создать проект»
- [4]. В форме проекта задайте его реквизиты:
	- наименование,
	- тип задачи по умолчанию (который будет автоматически выбираться при создании новой задачи в этом проекте, однако автор задачи сможет его изменить на любой другой тип),
	- флажок «Исполнитель может закрыть задачи», если задачи этого проекта может перевести в финальный статус не только автор задачи, но и исполнитель.
	- флажок «В разрезе домов», чтобы в реквизитах задачи были бы поля «Дом» и «Помещение»
	- флажок «Без файлов», если для задач данного проекта не требуется прикреплять произвольные файлы
	- исполнитель по умолчанию пользователь, который будет автоматически выбран в качестве исполнителя при создании новой задачи (но автор задачи может потом изменить его на любого другого пользователя)
	- наблюдатель по умолчанию пользователь, который будет автоматически выбран в качестве наблюдателя при создании новой задачи (но автор задачи может потом изменить его на любого другого пользователя)

И нажмите на «Записать и закрыть».

## <span id="page-19-0"></span>**6. Настройки пользователей**

Создав проект, нужно дать некоторым пользователям (авторам) права на создание новых задач в этом проекте.

- [1]. Войдите в «Кварту» под пользователем, у которого в конфигураторе задана роль «Полные права» или «Администратор журнала задач».
- [2]. Откройте раздел «Настройки пользователей» (нажмите на синюю ссылку «Настройки пользователей» внизу журнала задач или списка проектов)
- [3]. Найдите нужного пользователя в списке, дважды щелкните на нем и в открывшейся форме пользователя:
	- $\blacksquare$ либо установите флажок «Права на создание задач во всех проектах»
	- либо нажмите «<mark>Добавить</mark>» и добавьте нужный проект в таблицу разрешенных проектов, а также тип задачи по умолчанию для данного проекта.

Нажмите на «Записать и закрыть».

- [4]. Если пользователь будет преимущественно автором задач, а не исполнителем, то задайте в поле «Отбор при открытии журнала задач» значение «Я – автор». Иначе, если пользователь будет преимущественно исполнителем, а не автором, то задайте значение «Я – исполнитель». При открытии журнала задач тогда будет автоматически установлен соответствующий отбор задач (но пользователь может изменить отбор в журнале задач на любой или вовсе установить отбор «Все»).
- [5]. Задайте следует ли автоматически открывать журнал задач при запуске программы данным пользователем. Возможны три варианта:
	- «Открывать журнал задач, если есть задачи» (имеются ввиду не закрытые задачи, в которых текущий пользователь является исполнителем, наблюдателем или автором)
	- «Не открывать журнал задач»
	- «Открывать всегда журнал задач»

Смотрите пример настроек пользователя на следующей странице.

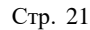

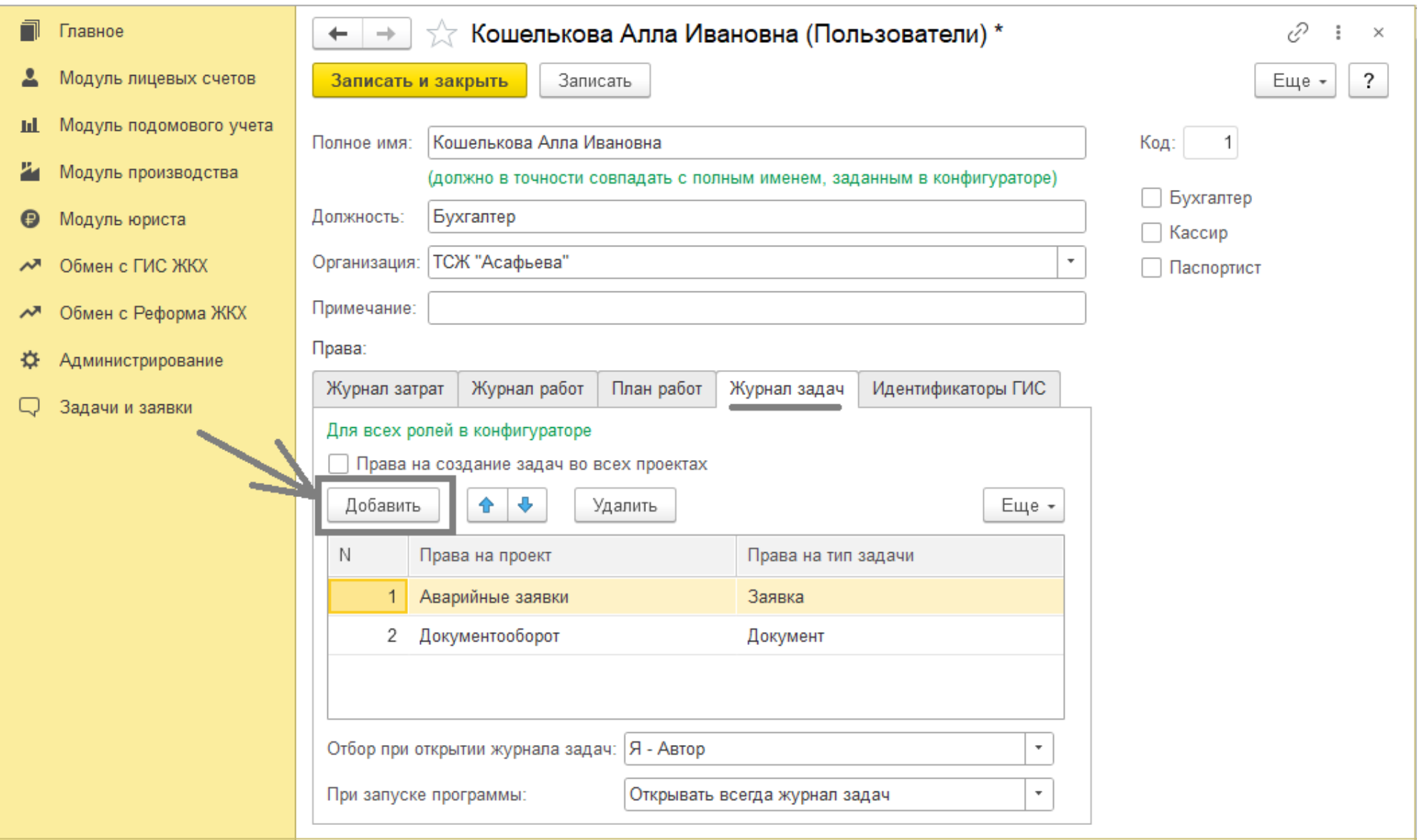